## **TUTO AUDACITY 3.1.0 Mixer/Fusionner des pistes**

- 1. Ouvrir Audacity
- 2. Onglet Pistes\Ajouter une nouvelle piste\Piste stéréo
- 3. Activer le bouton rouge pour enregistrer et le carré noir pour arrêter
- 4. Réduire la piste si besoin en positionnant le curseur "fonction double flèche" à la fin de l'enregistrement\Faire glisser **A**
- 5. Pour enregistrer une nouvelle piste, cliquer sur Silencer sur la première piste (bouton à gauche) **B**
- 6. Onglet Pistes\Ajouter une nouvelle piste\Piste stéréo
- 7. Activer le bouton rouge pour enregistrer et le carré noir pour arrêter
- 8. Réduire la piste si besoin en positionnant le curseur fonction "double flèche" à la fin de l'enregistrement\Faire glisser
- 9. Pour déplacer la piste, positionner le curseur fonction "main" et faire glisser la piste à l'endroit souhaité **C**
- 10. Pour écouter l'ensemble, désactiver le bouton Silencer de chacune des pistes\cliquer sur la flèche verte
- 11. Répéter l'opération autant de fois que besoin
- 12. Pour avoir un aperçu de la production : Ctrl A pour sélectionner toutes les bandes\Lecture (flèche verte)
- 13. Pour sauvegarder un projet en cours : Fichier\sauvegarder le projet
- 14. Pour retrouver un projet en cours : Ouvrir Audacity\Fichier\Ouvrir
- 15. Pour exporter l'enregistrement : Fichier\Exporter\Exporter en MP3

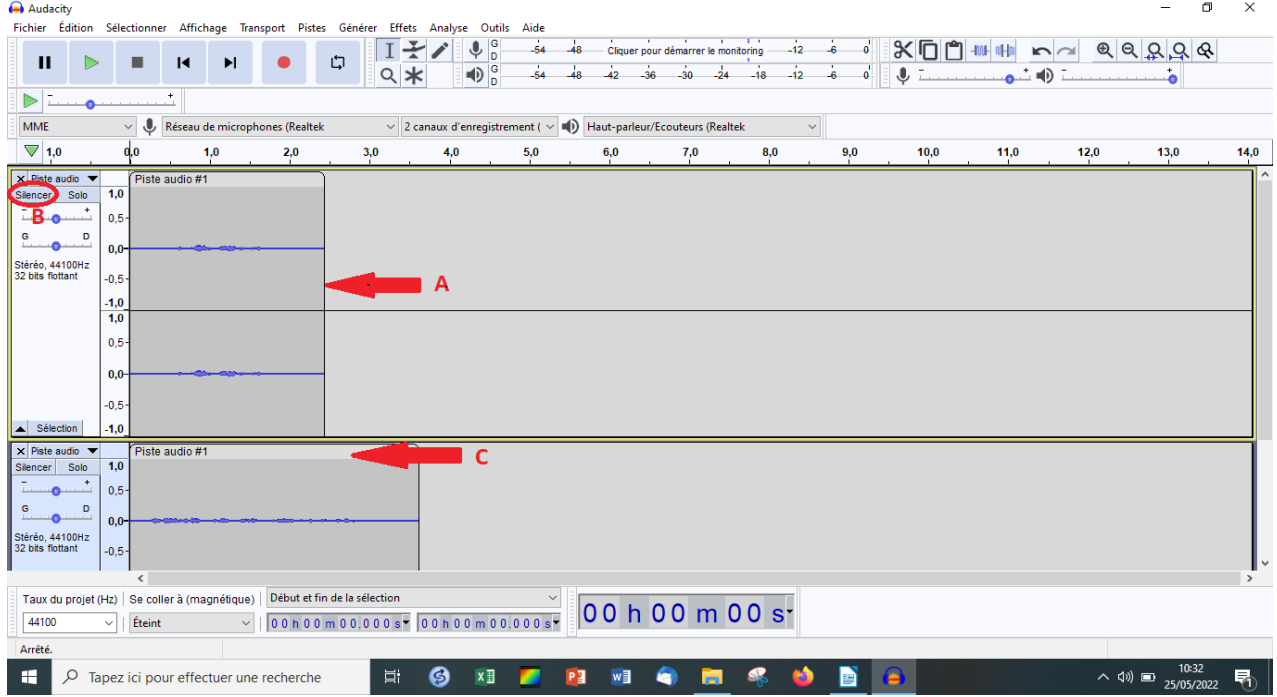